# **VDSL Router 4 Port Wi-Fi Dual Band**

# **(NT3BB-4PVWN-147)**

# **Quick Installation Guide**

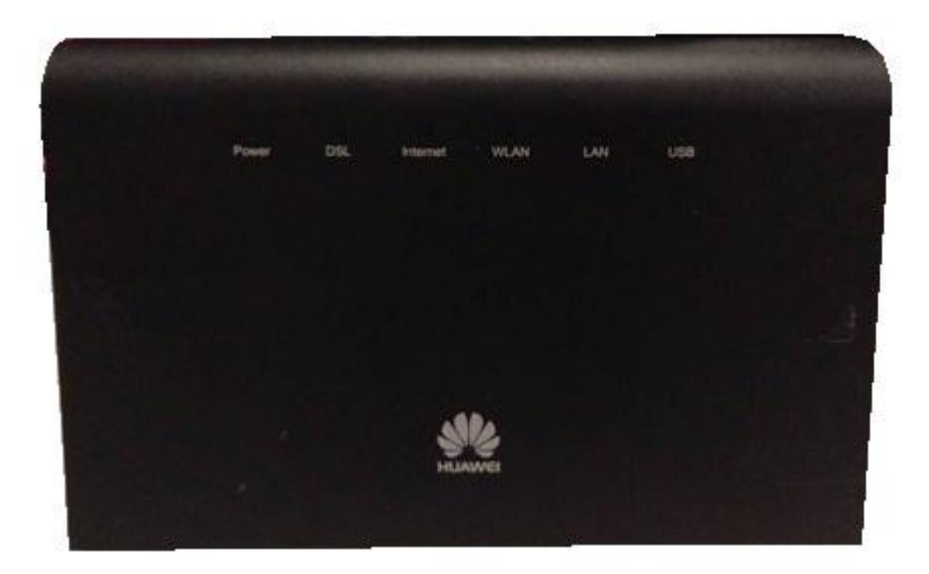

## **1. Packing List**

The following table lists the items in the product package.

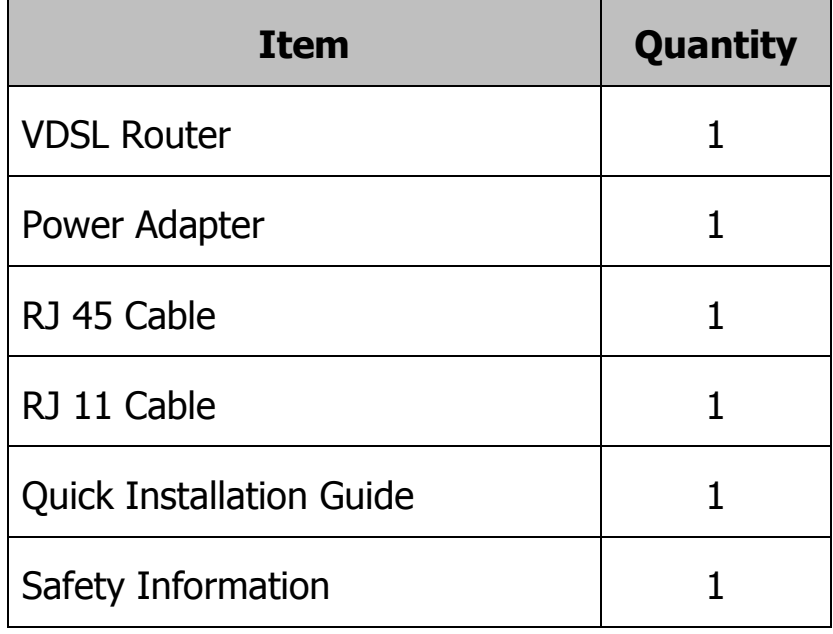

**Note :** If you find anything missing or damaged, contact the service provider.

### **2. Hardware Installation**

**Step 1 :** Connect the incoming line to the **DSL** interface of the device through a telephone cable. **Step 2 :** Connect the network card of your PC to the LAN interface of the device through an Ethernet cable (MDI/MDIX).

**Step 3 :** Plug the input end of the power adapter to the wall outlet and connect the output end to the **Power** interface of the device.

The following application diagram is for the connection of the router, PC and smart devices.

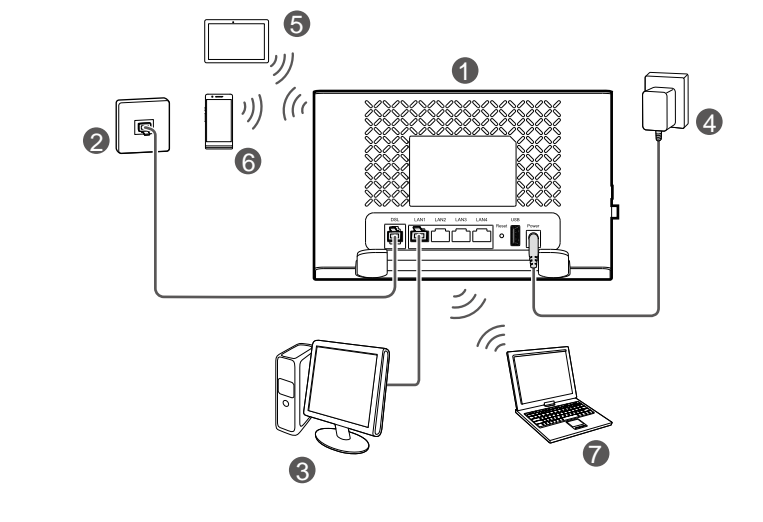

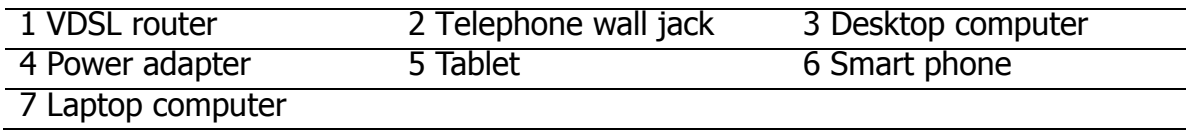

**Note** : The figures in this guide are for reference only. The appearance and display features may vary slightly depending on the actual product version.

The following table describes the buttons and interface of the device,

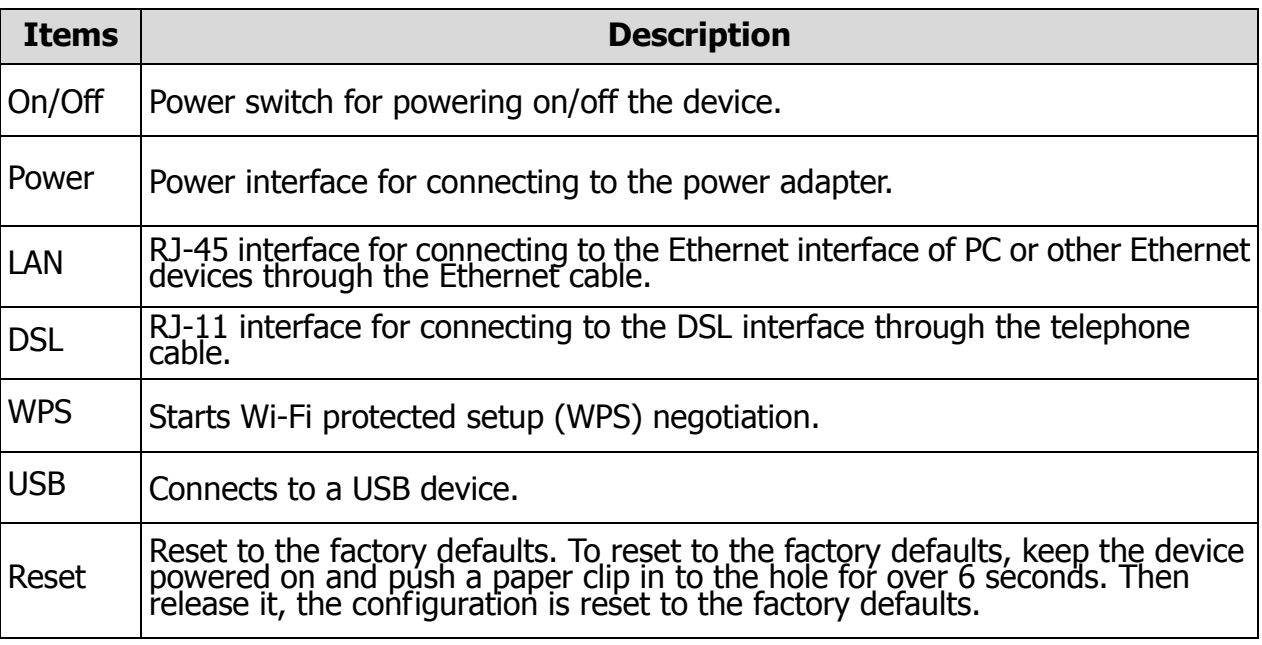

#### **3. Web Configuration**

### **3.1 Configuring IP Address of Network Card**

Configure TCP/IP properties of your network card to Obtain an IP address automatically from the modem, or set the IP address of the computer with the same network mask of the modem.

#### **3.2 Internet Settings**

The following steps describe the internet settings for the first time in detail.

**Step 1 :** Open the Internet Explorer (IE) browser and enter [http://192.168.1.1/3bb.](http://192.168.1.1/3bb1)

**Step 2 :** In the Quick Configuration page that is displayed, enter the user name, password and validate code for surfing internet.

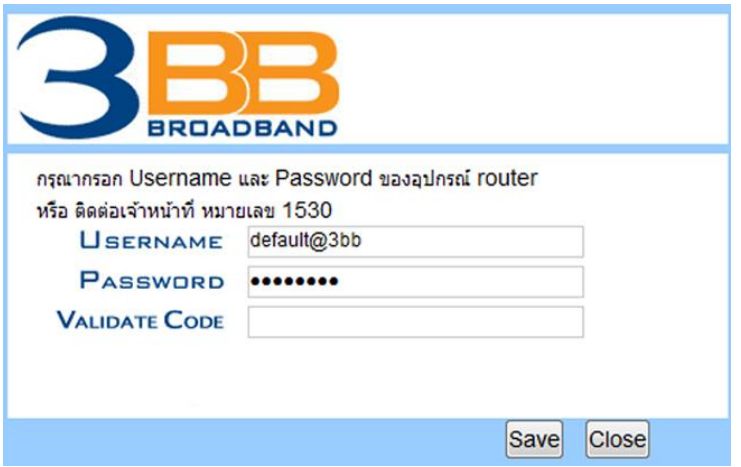

After finishing, click Save to apply the internet settings.

**Step 3 :** In the Windows Internet Explorer page, click **OK** to close this page.

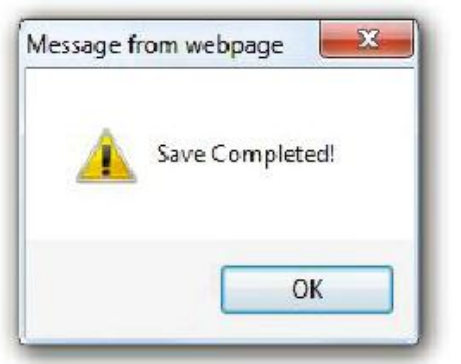

**Step 4 :** In the Quick Configuration page, click **Close** to close this page.

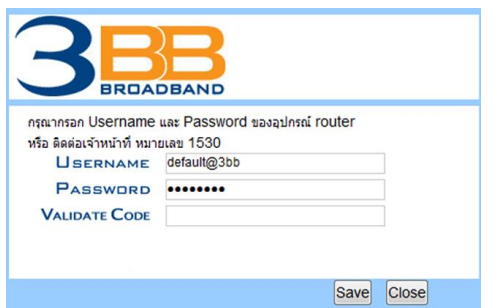

**Step 5 :** In the Windows Internet Explorer page that is displayed, click **Yes** to close the window.

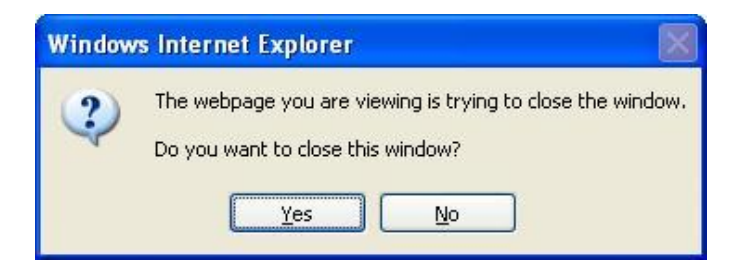

#### **3.3 Wireless Settings**

**Step 1 :** Open the Internet Explorer (IE) browser and enter **[http://192.168.1.1,](http://192.168.1.1/)**

**Step 2 :** On the Login page, enter the login user name (**admin** by default), password (last 4 digits of MAC address printed on the NT3BB-4PVWN-147's rear panel) and validate code. Click **Log in**.

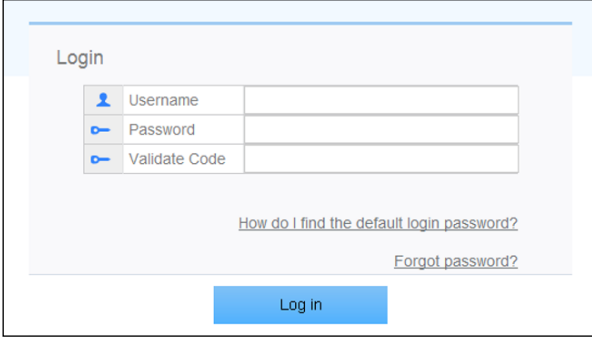

#### **Note :**

- The system will be locked if you input incorrect user name or password 30 consecutive times. One minute later, it will be unlocked.
- To protect against unauthorized access, change the password after the first login.
- If you do not perform any operations after logging in to the system for 5 minutes, you will exit the system and the system automatically returns to the login interface.

After logging in to the VDSL router as a super user, you will see the following interface. You can check, configure and modify all the settings.

**Step 3 :** In the navigation tree, choose **Home Network** > **WLAN Settings**. In the **WLAN Encryption**, the default SSID is 3bb-wlan or 3bb-5G-wlan, and the **WPA pre-shared key** is printed on the NT3BB-4PVWN-147's rear panel, you may modify them.

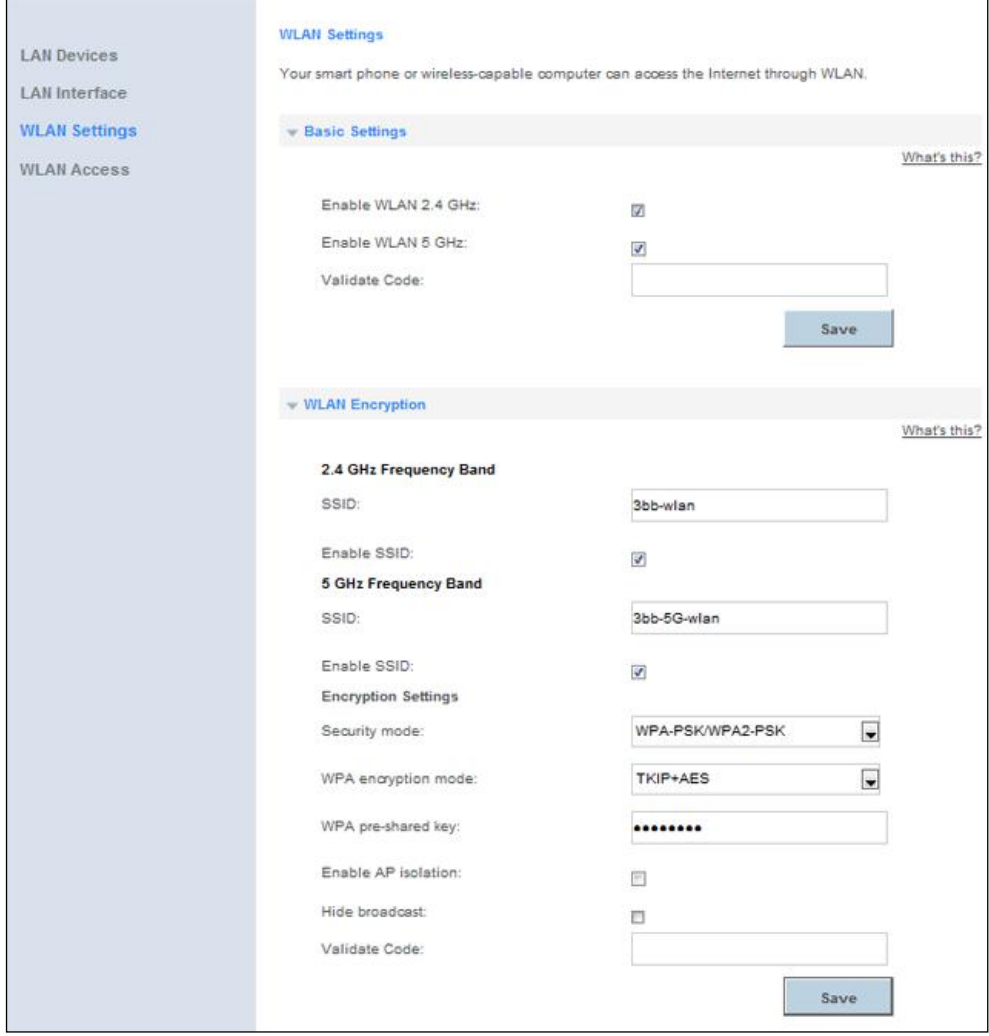

**Note :** To better secure your WLAN, promptly change the SSID and key.

**Step 4 :** In Validate Code, enter the validate code.

**Step 5 :** After finishing, click Save to apply the wireless settings.